## **Technology Project Notes Creating a Resume Using Microsoft Word**

#### **Menu Bar and Ribbon**

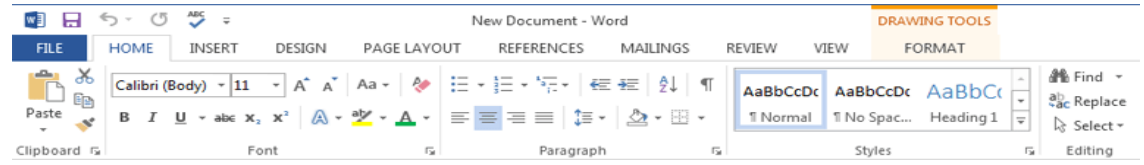

**Menu Bar** - located on the top of the screen (File, Home, Insert, Design, Page Layout, etc.) **Ribbon** - the tools located underneath the Menu Bar which allow the user to format a document

**File Tab** - located at the top left hand corner of the screen; this is where the Open, Save, and Print commands are found

**Table** - allows you to insert a table into your document; located on the **Insert** section of the **Menu Bar**

**Rotating tool** - allows you to rotate the degree of a shape (white circle)

**Resizing Point** - allows you resize an object; represented by white squares

**Bullets -** allows you to insert a bulleted list

**Border** - allows you to place a border color on a table; located on the Table Tools (Design) section of the Menu Bar **Shading** - allows you to color a table; located on the Table Tools (Design) section of the Menu Bar

**Wrap Text** - after selecting the shape, text or image, click on Format on the Menu Bar and select Wrap Text (i.e., "In

Front of Text"); it changes the way the text wraps around an object **Text Box -** allows you create a text box

**Holding CTRL and dragging a shape** - allows you to make quick multiple copies

### **Project Steps**

- 1. Click on Start, All Programs, **Microsoft Office and Microsoft Office Word 2013**.
- 2. Click on the **option for Blank Document**.
- 3. Click on the **File tab**. Click on **Save As**. When the **Save As dialog box** appears, type in your **File Name** and follow the steps to save your file. Finally **Click Save.**
- 4. Click on **Insert** on the **Menu Bar**. Click on **WordArt** and choose which style you want.
- 5. Click on **Insert** on the **Menu Bar**. Click on **Table** and choose how many rows and columns you need.
- 6. Resize your table using the resizing points.
- 7. Type the information required in your table. Add headers that are center aligned and bolded or underlined.
- 8. Place a bullet for the examples provided in each cell. With the body text portion selected, click on the **Bullets or Numbering** tool located in the **Home** tab of the **Menu Bar** under the **Paragraph** section of the Ribbon to bullet or number your text (or right click to select either tool).
- 9. To design your table, click on the portion of the table you want to edit. Under **Table Tools and Design** choose **Shading**.
- 10. To change the font face, font size or font color, highlight your text by clicking and dragging with your mouse and select your options from the **Font** section of the **Ribbon** located under the **Home** tab in the **Menu Bar**.
- 11. Insert images by clicking on the **Insert** tab and selecting **Online Pictures**. Remember after selecting the image to click on **Format** on the **Menu Bar** and select **Wrap Text** (i.e., "In Front of Text"). This changes the way the text wraps around an object.
- 12. Click on the **File tab**. Click on **Save.**

# **Computer Hardware By Edwin Salcedo**

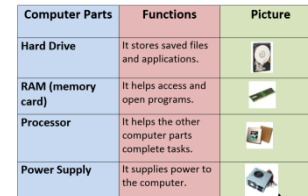

### Cyberbullying

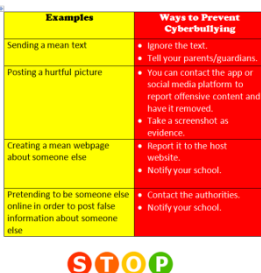

cyberbullying

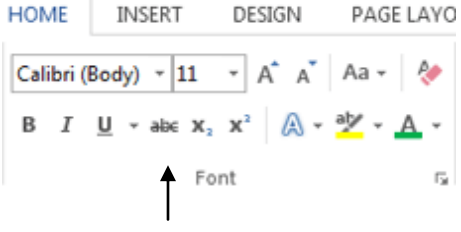